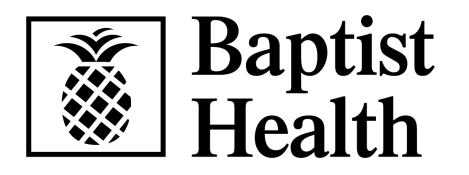

# **How to Submit Your Annual Preventive Visit Form**

# **01**

Open the Virgin Pulse / My Wellness Advantage app on your phone or computer

#### **02 (Phone)**

- Select the **Benefits** tab
- Select **Preventive Care Activities**

#### **03**

Select **Upload your Completed Annual Preventive Care Visit Form** link

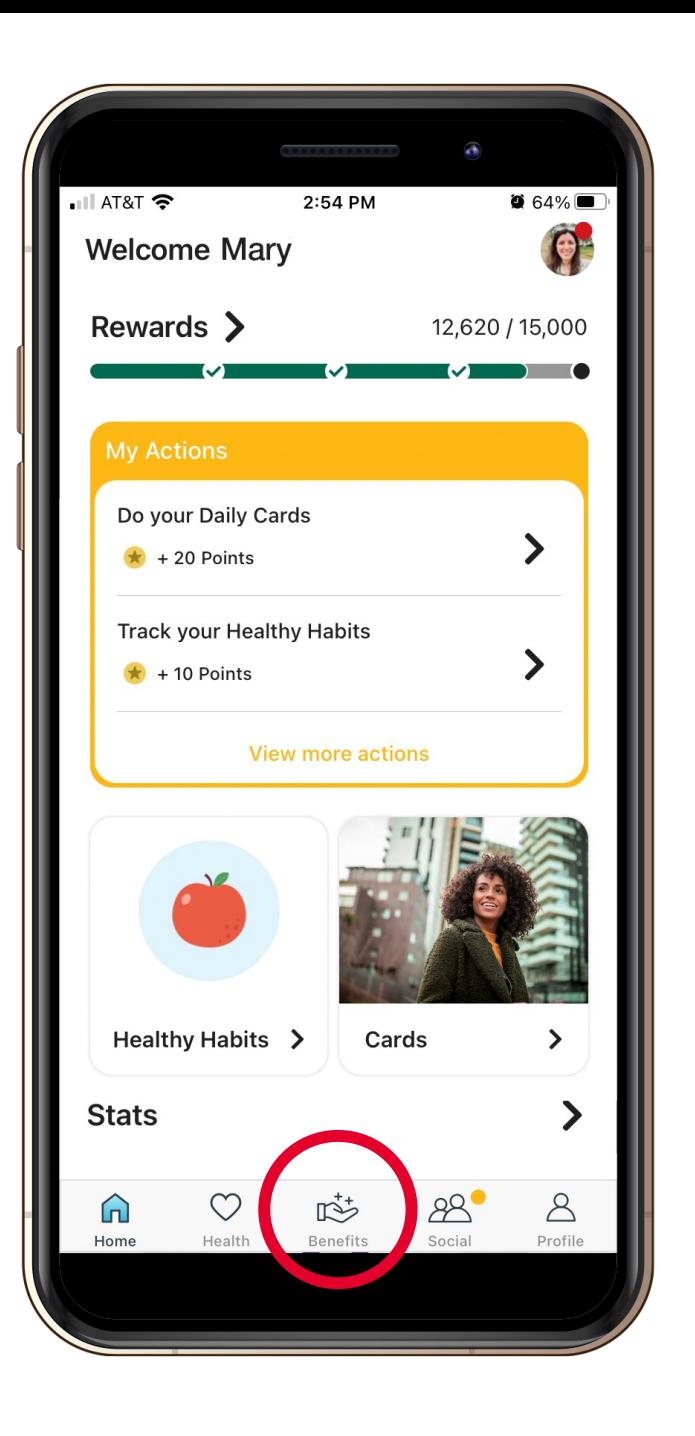

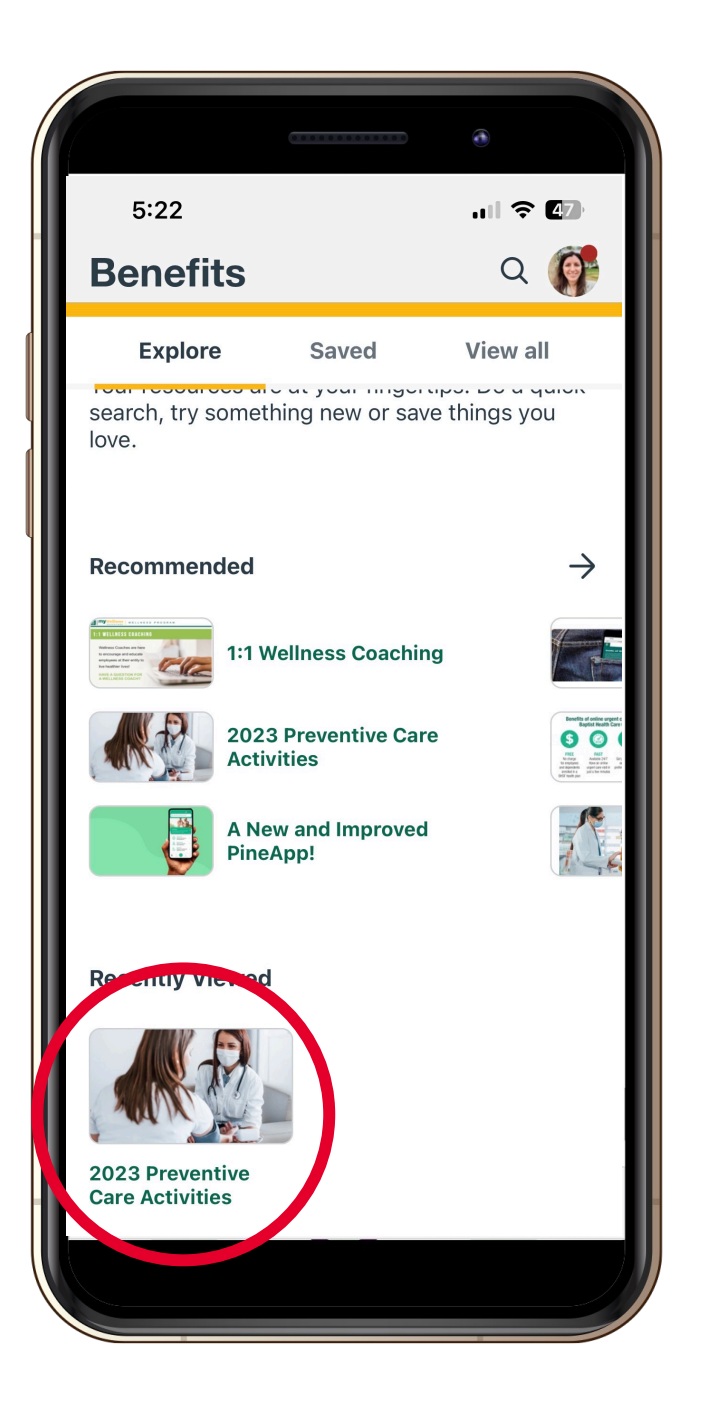

### **02 (Desktop)**

- Select **Benefits**
- Select **Preventive Care Activities**

# **03**

Select **Upload your Completed Annual Preventive Care Visit Form** link

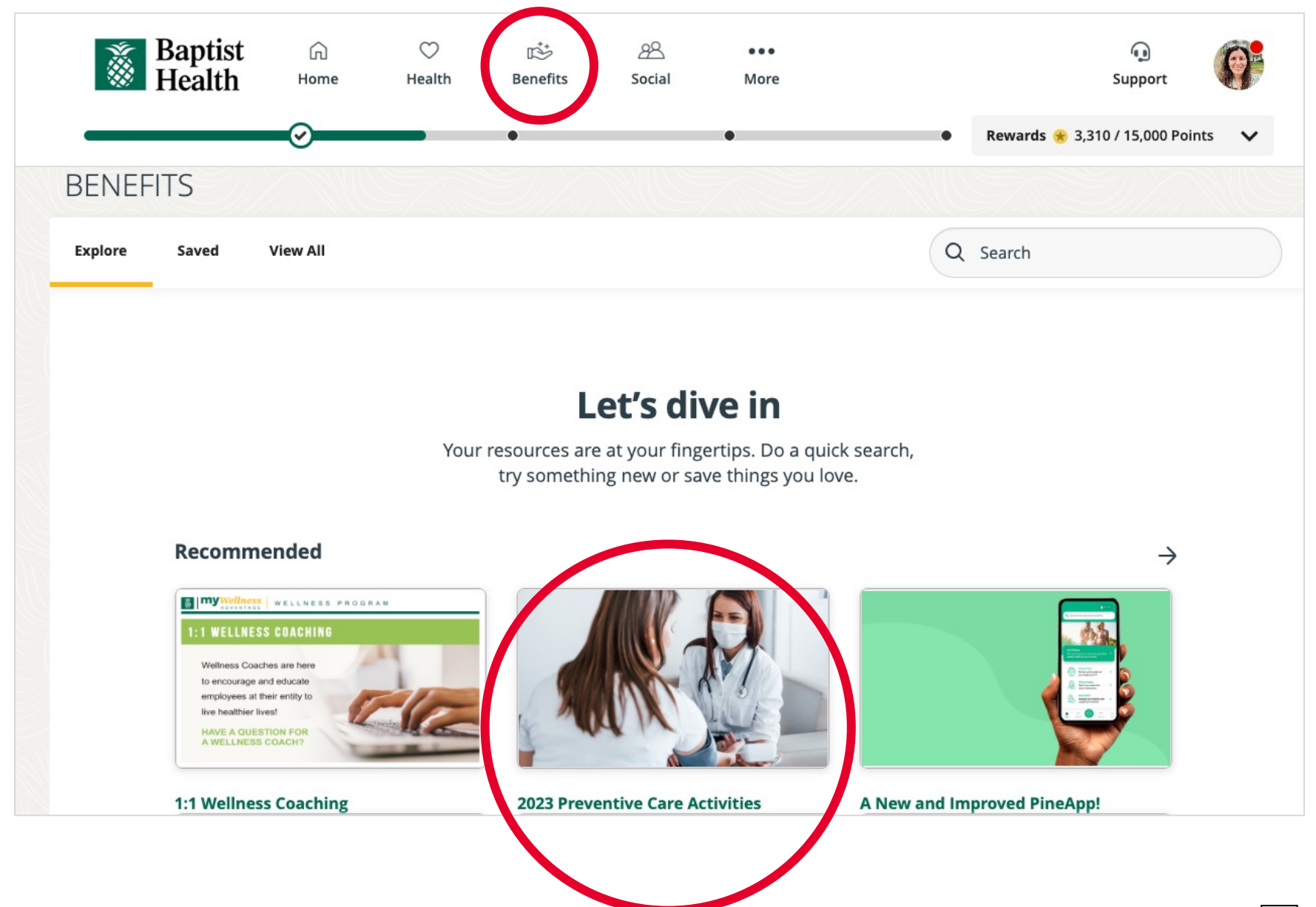

Read the Annual **Preventive Visit Form** Submission Instructions

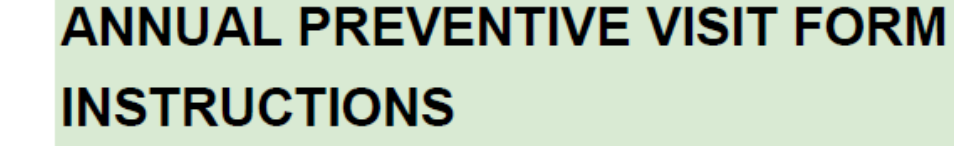

#### **Employees and Covered Spouses:**

Employees and Covered Spouses can earn a \$500 deductible credit for their Pineapple Premier (Aetna) health plan by submitting their Annual Preventive Visit form completed by a Primary Care Physician (\$300 Annual Preventive Visit + \$200 Biometric Results).

In order for the form to be accepted and the deductible credit applied:

- Only results from November 1 through October 31 will be accepted.
- The form must include the provider signature and printed name or stamp.
- You must upload your Annual Preventive Visit form by clicking the "UPLOAD" DOCUMENT" button.

• Using the results reported on your Annual Preventive Visit form, complete the fields below.

• When complete, click **SUBMIT** button.

You will receive an email confirming your submission. If you do not receive it, please contact Wellness Advantage at 786-596-2387 (8:30 a.m. - 4:30 p.m.) or email wellnessadvantage@baptisthealth.net.

**NOTE:** Wellness Advantage must receive this form by October 31 in order for you to receive credit for these wellness activities. It is your responsibility to ensure delivery before this deadline.

# **05**

To upload your Annual Preventive Visit Form completed by your physician, follow these steps:

- Scan or take a picture of the completed form.
- Click **Upload File**.
- Click **Choose File** and find your (saved) document.
- Click **Upload File**.

# 1) Please upload the completed form below.

- \* must provide value
- **1** Upload file

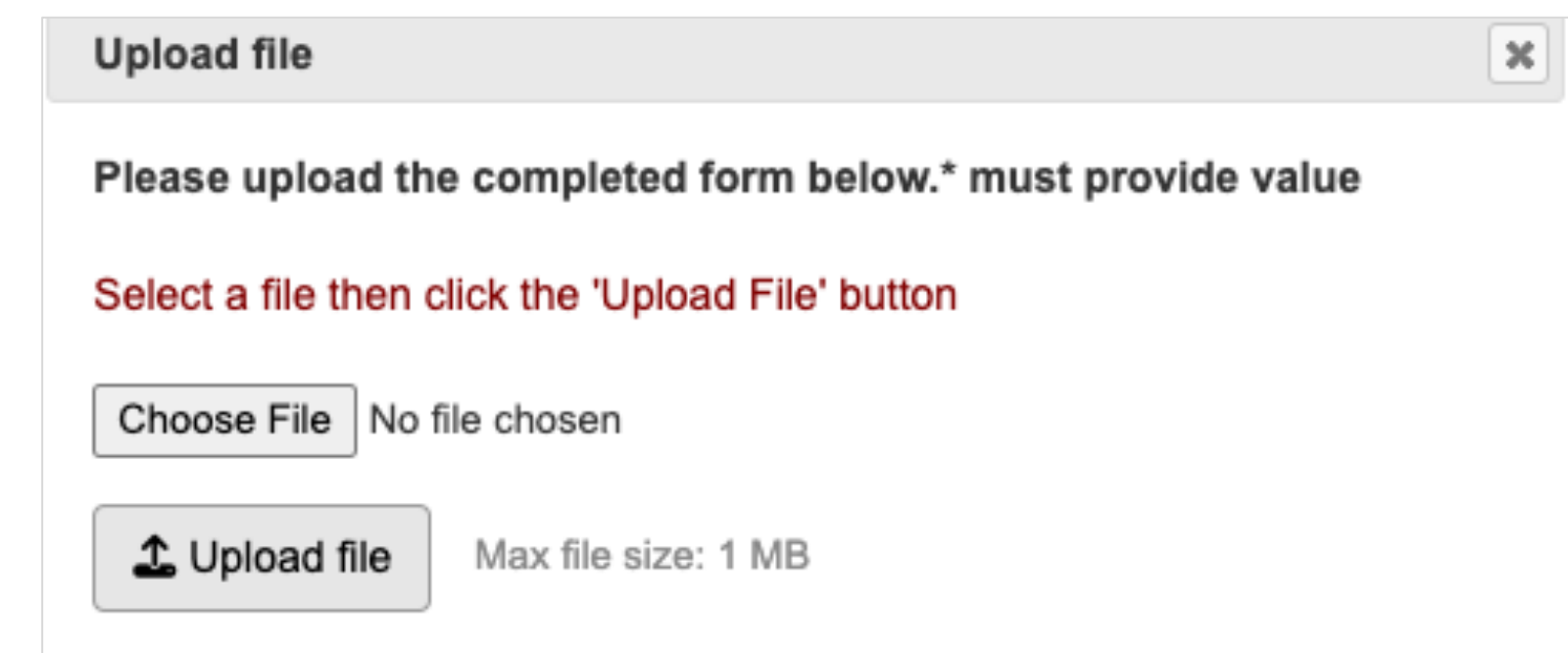

#### **06**

Complete fields 2-20 with required information from your Annual Preventive Visit form and click the **Submit** button at the bottom of the page.

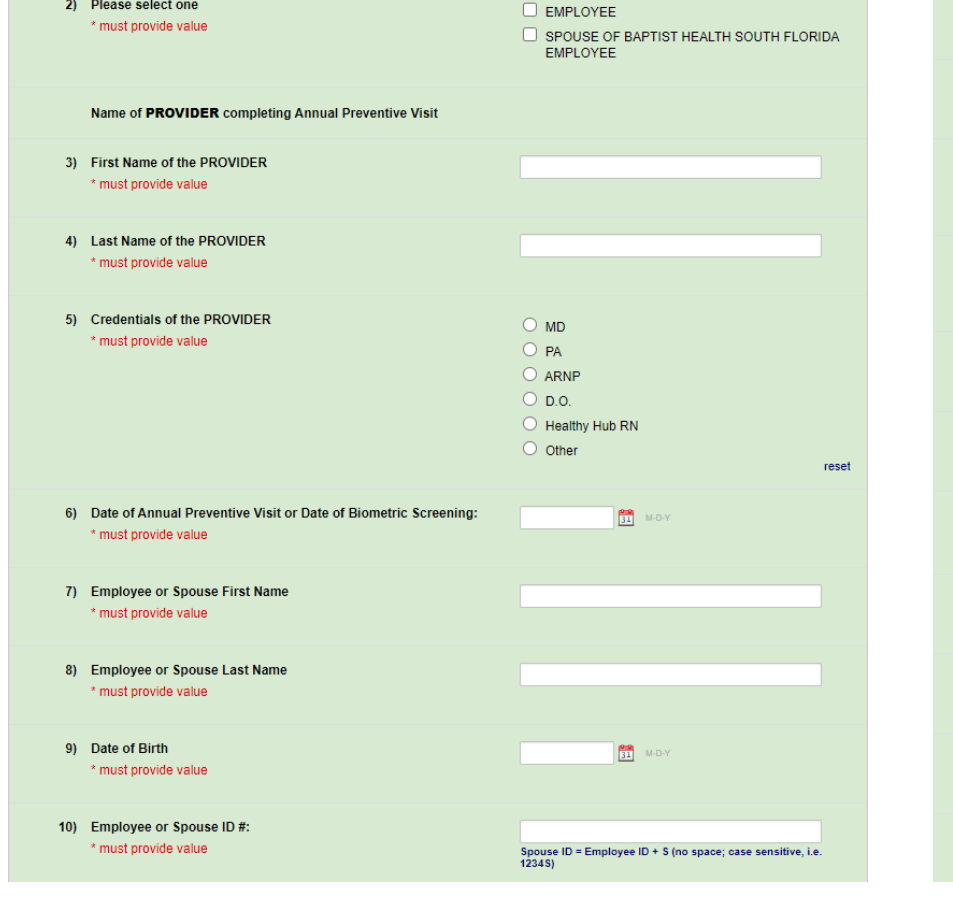

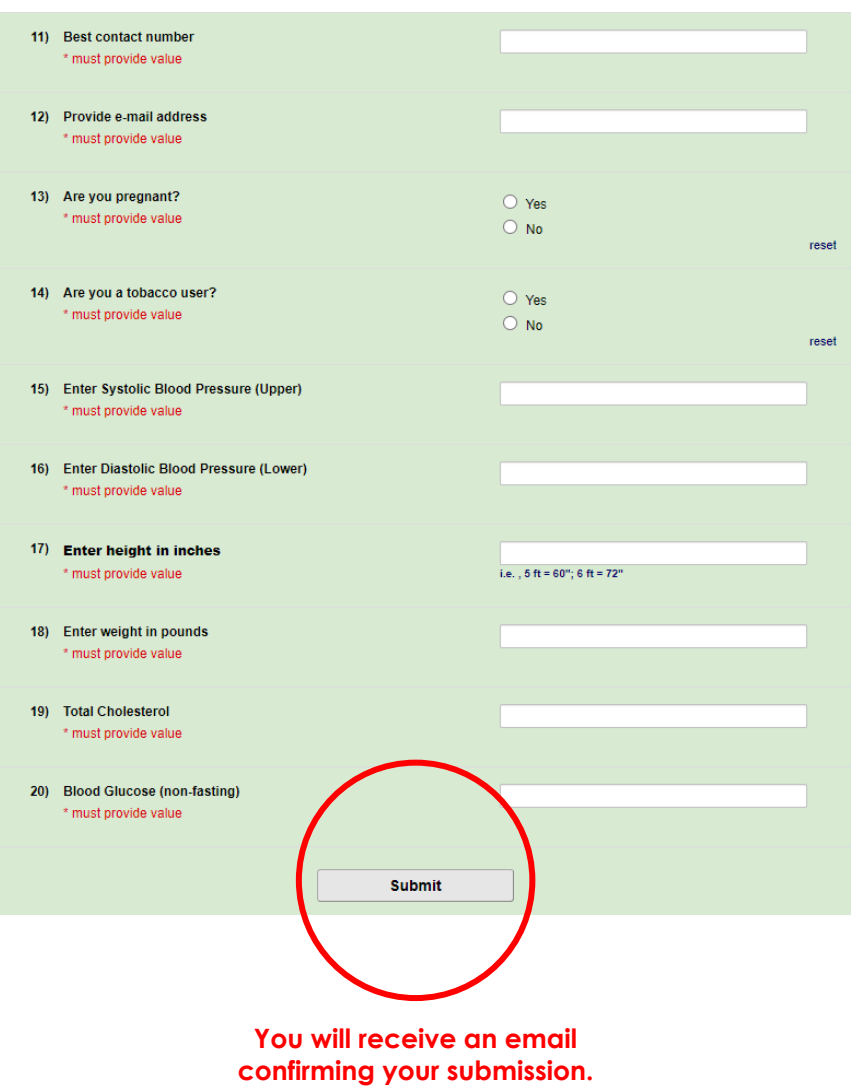